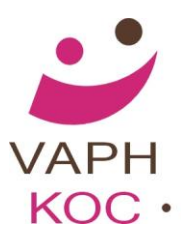

VLAAMS AGENTSCHAP VOOR PERSONEN MET EEN HANDICAP

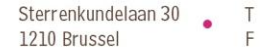

KOC • • • KENNISCENTRUM HULPMIDDELEN

# **Vraagbaak Sweet Home 3D**

**Overlevingstip**

**Lukt het allemaal niet onmiddellijk. Blijf rustig ademhalen - sluit je pc af en doe even iets leuk. Probeer het daarna nog eens.**

## <span id="page-0-1"></span>**Overzicht Tips**

**[Hoe knip ik het grondplan uit een volledig pdf-plan van een architect?](#page-0-0) Eenvoudiger ontwerpen - tekenen! Draaicirkels tekenen. [Hoe kan ik het originele plan van de architect terug verwijderen achter mijn](#page-4-0)  [getekende](#page-4-0) versie? [Staan er ergens schuifdeuren in het programma?](#page-6-0) [Hoe kon ik nu weer nieuwe voorwerpen zoeken en bijvoegen?](#page-6-1) [Hoe maak je een verschil tussen een buitendeur en binnendeur?](#page-11-0) [Hoe maak je een verschil tussen een hangtoilet en een gewoon toilet?](#page-11-0) [Kan je teruggaan naar vroeger getekende muren en hier de breedte van](#page-11-1)  [aanpassen?](#page-11-1) [Kan je muren verslepen?](#page-11-2) [Ik krijg mijn opgeslagen tekening op het werk niet meer open.](#page-13-0) [Top View](#page-13-1) [Woonruimten met niveauverschillen.](#page-17-0) [Invoeren van swthm3d bestanden](#page-20-0) in griffoen.**

<span id="page-0-0"></span>**[Hulpmiddelen toevoegen aan de bibliotheek van swthm3d.](#page-21-0)**

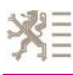

#### **Hoe knip ik het grondplan uit een volledig pdf-plan van een architect?**

Een bouwplan van een woning bestaat uit verschillende deelplannen. Het inplantingsplan kan je gebruiken om de totaal bebouwbare oppervlakte na te gaan. Eveneens de ligging van de woning in de directe omgeving, straat, wijk, dorp kan je hierop nagaan.

De zijaanzichten zijn nuttig om de hellingsgraad van het bouwperceel in te schatten. Echter om wijzigingen aan een plan vlot voor te stellen heb je meestal nood aan het grondplan, of het plan van het verdiep. Deze bovenaanzichten geven een duidelijk beeld van de indeling van de woonvertrekken en hun oppervlakten. Meestal vind je hierop een duidelijke maatvoering.

Alle nieuwe bouwplannen zijn momenteel beschikbaar op PDF (portable data format). Deze informatie behoort bij de vereiste documenten die je nodig hebt alvorens je een deskundig advies kan uitwerken. Om deze bewerkingen te kunnen uitvoeren moet je over een PDF reader op je pc beschikken. Deze software kan je gratis downloaden. Installeer dit op je computer.

#### Opgelet.

Bouwplannen zijn officiële documenten die auteursrechtelijk beschermd zijn. De wijzigingen die je zal voorstellen op basis van deze plannen zijn enkel visuele voorstellen tot aanpassingen van het plan. Indien de voorgestelde aanpassingen structurele wijzigingen van de woning inhouden, zullen ze onderdeel vormen van een overleg tussen de bouwheer en de architect aannemer. Het MDT/woningadviseur kan een voorstel uitwerken en de communicatie tussen alle betrokkenen ter ondersteuning leiden.

#### Open deze pdf.

Zorg dat het grondplan centraal op je scherm te zien is. Tracht dit zo groot mogelijk op je scherm weer te geven. Indien nodig ga je via beeld of weergave en roteer je het plan zodat het horizontaal komt te liggen. Let er op dat je een grote maatvoering (vb. Lengtemaat zijgevel) goed kan aflezen. Maak een printscreen (aparte knop op je toetsenbord PrtSc)

Voor de Macgebruikers, maak een schermafdruk!

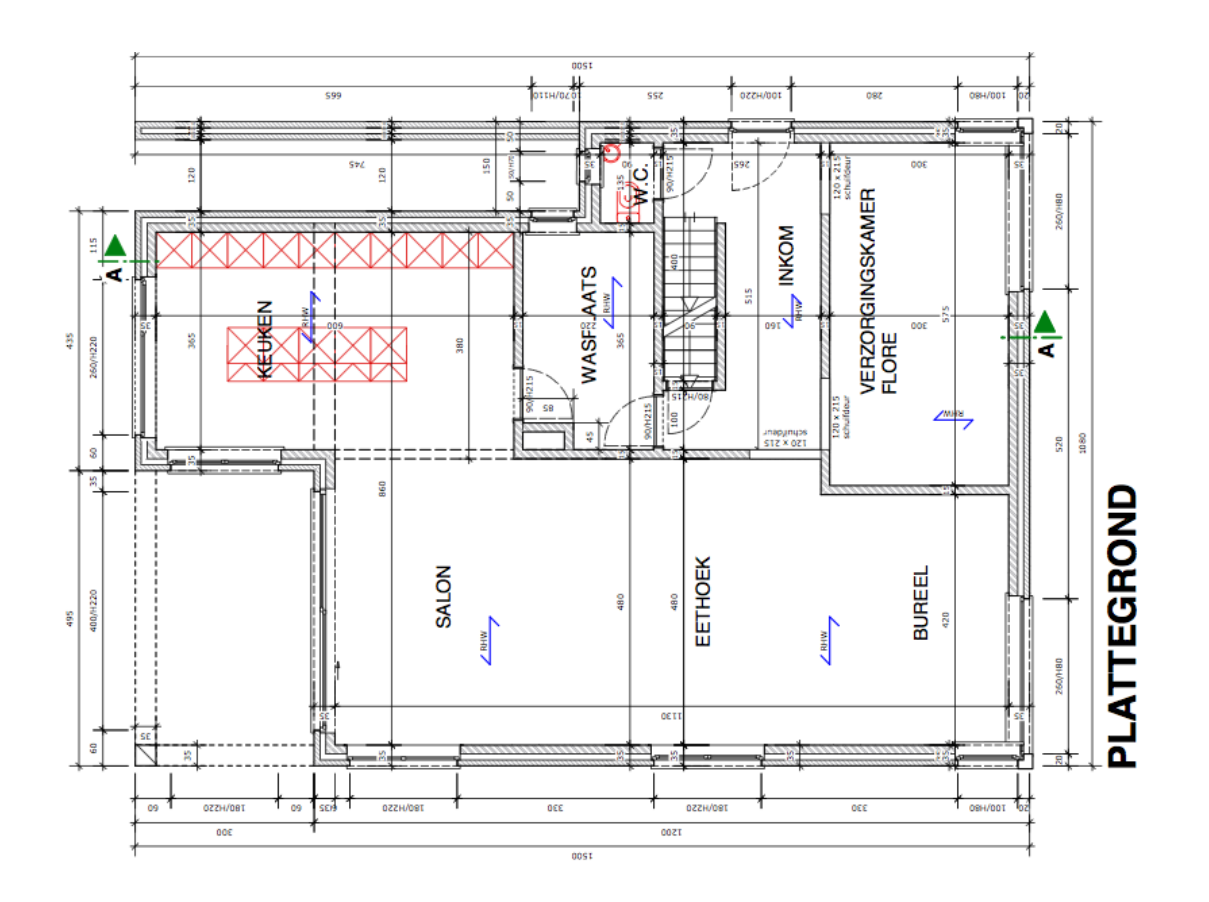

Zoek via de verkenner, (= start - alle programma's - bureau-accessoires - paint.) Open het paintprogramma en plak deze printscreen hierin. Met de knop 'selecteren' snij je het grondplan uit de pdf. Ga naar bewerken - kopiëren. Dan bewerken - plakken.

Opslaan als 'je naam -grondplan', opslaan als een JPEG, GIF of TIFF- bestand....

Dit bestand, met het uitgeknipt grondplan, kan je eenvoudig importeren. Vergeet niet een duidelijke maat van het grondplan te noteren alvorens te importeren. Controle juiste maatvoering (schaalverhouding plan) na invoeren.

#### **Eenvoudiger ontwerpen - tekenen!**

Maak je ontwerpblad telkens groot als je aan het tekenen bent. Dit werkt veel nauwkeuriger**.**

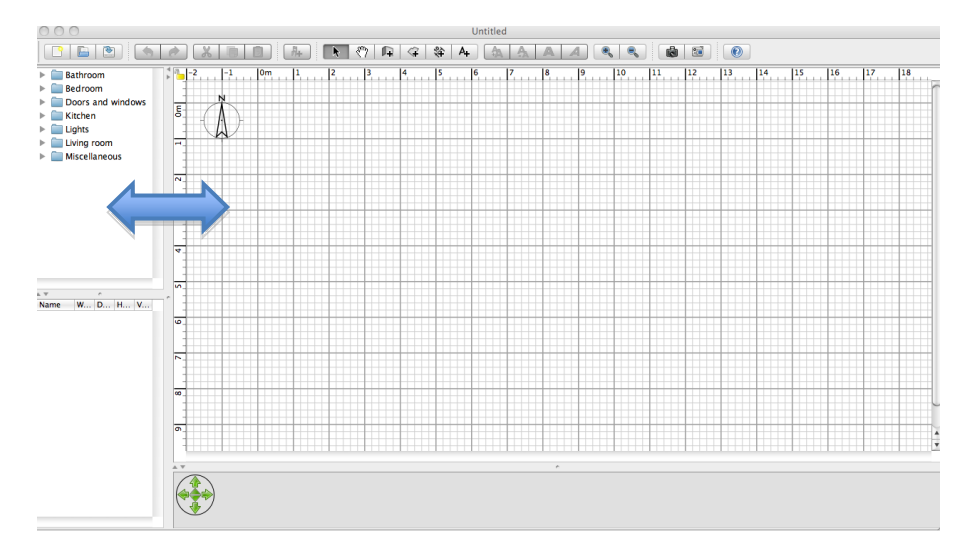

Vervolgens werk je met de knoppen zoom in, zoom uit. Zo vergroot je de weergave van het millimeterblad en kan je nog nauwkeuriger werken.

Om het overzicht van je ontwerp te verkrijgen moet je terug uitzomen.

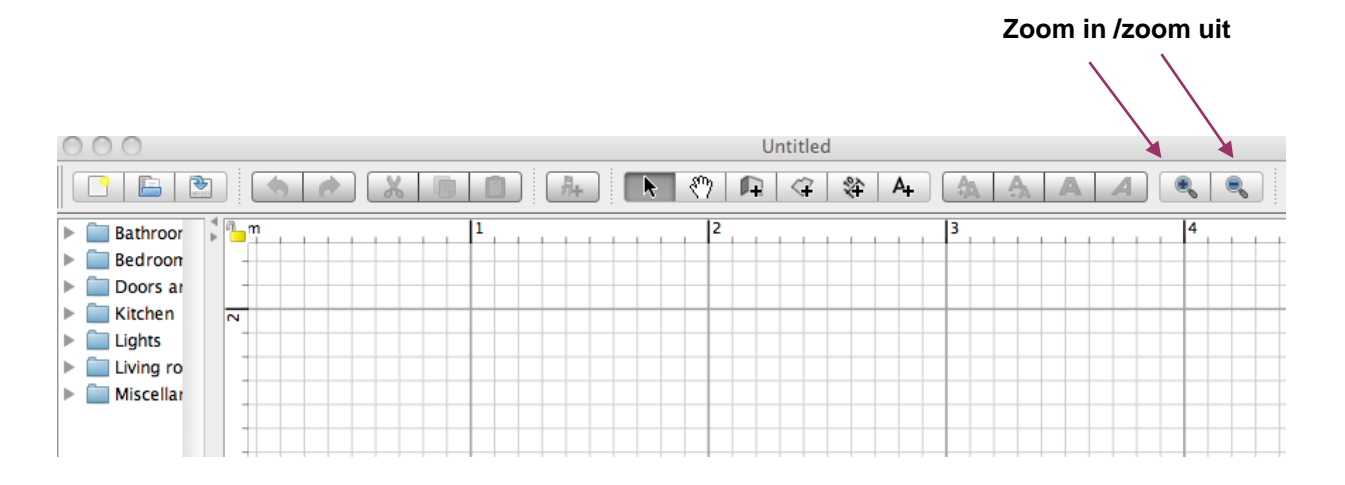

#### **Draaicirkels tekenen.**

Voor de draaicirkel van een rolstoel ga je in de library (= vak 1) naar map Miscellaneous (diversen) en open daar de cilinder.

Sleep dit in het plan. Door dubbelklik op de draaicirkel kan je de maatvoering en kleur e.d. aanpassen. Maak deze cilinder zo plat als je wil, maar met een doorsnede van de draaicirkel van een rolstoel. Dit is voor een standaard manuele rolstoel een 1,5m. Wijzig je de diameter van een cilinder en wens je een cirkel te behouden moet je zowel width (breedte) als depth (diepte) gelijkwaardig aanpassen. De hoogte bepaal je zelf.

<span id="page-4-0"></span>Drie D-tekeningen hebben minimaal drie maatbepalingen nodig.

#### **Hoe kan ik het originele plan van de architect terug verwijderen vanachter mijn getekende versie?**

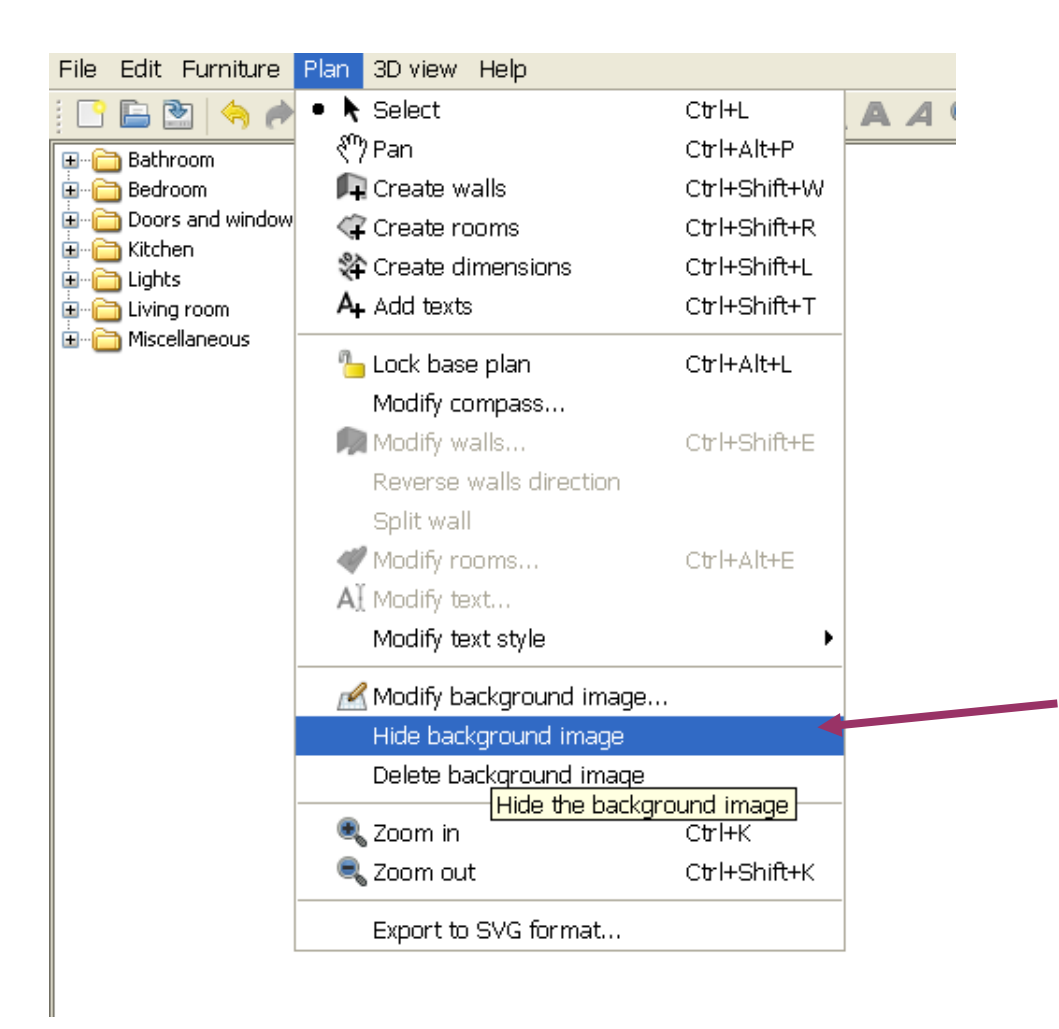

#### <span id="page-6-0"></span>**Staan er ergens schuifdeuren in het programma?**

Kijken in de library bij bedroom.

<span id="page-6-1"></span>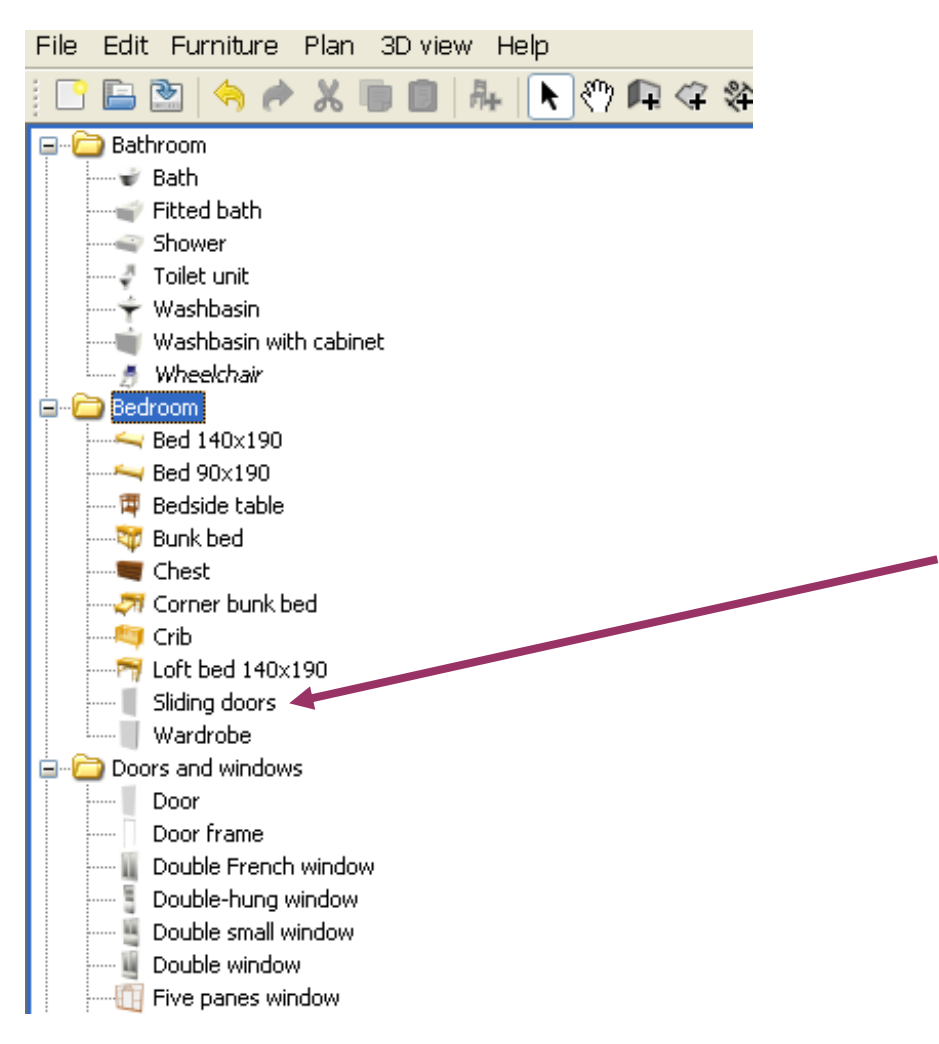

#### **Hoe kan ik nieuwe meubelen zoeken en bijvoegen?**

•Importeer nieuw meubilair - bv een manuele rolstoel of een handgreep

Open furniture

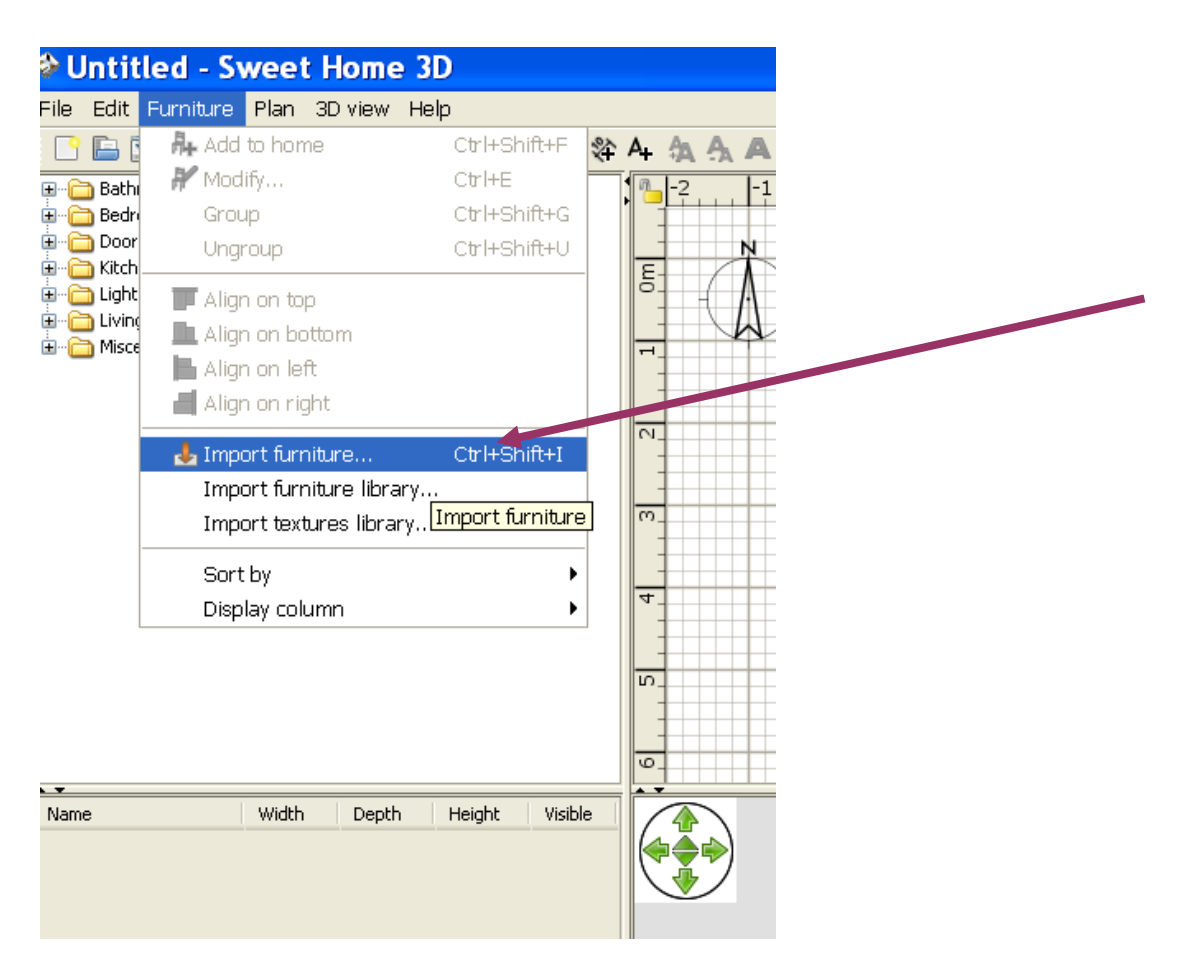

- ·Import furniture
- •Find models
- •Geef een zoekopdracht in, search 'wheelchair'
- •Sla dit op in een map juiste bestand opslaan
- •Choose model
- Zoek dit waar je hebt opgeslagen.
- Ga je via Find model, dan ga je op zoek via het internet**.**

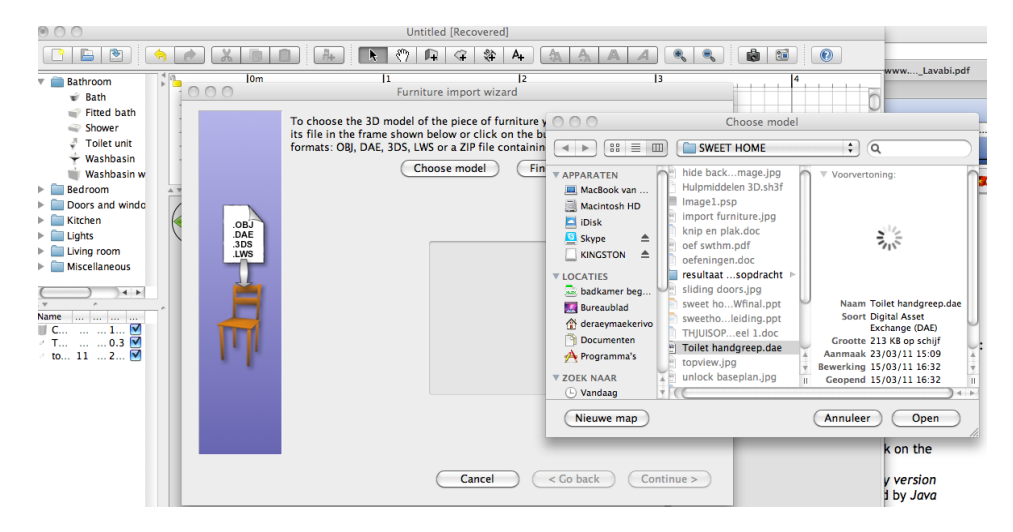

ų

Open dit en dan krijg je dit volgende scherm.

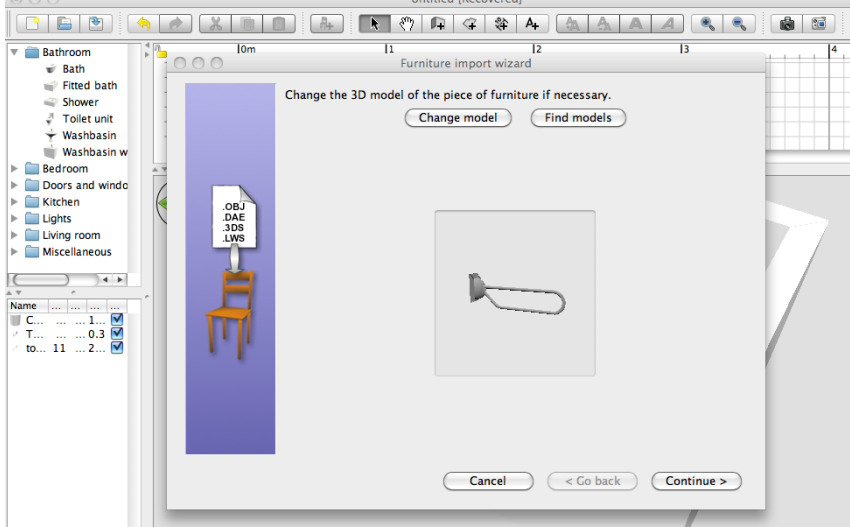

•Continue

### **Instellen van de Right view.**

Wijzig met de groene selectieknoppen de tekening tot je de Right View hebt. Right View is het zicht van rechts.

Of anders geformuleerd de handgreep bekeken met de muurbevestiging aan de rechterzijde. (zie foto)

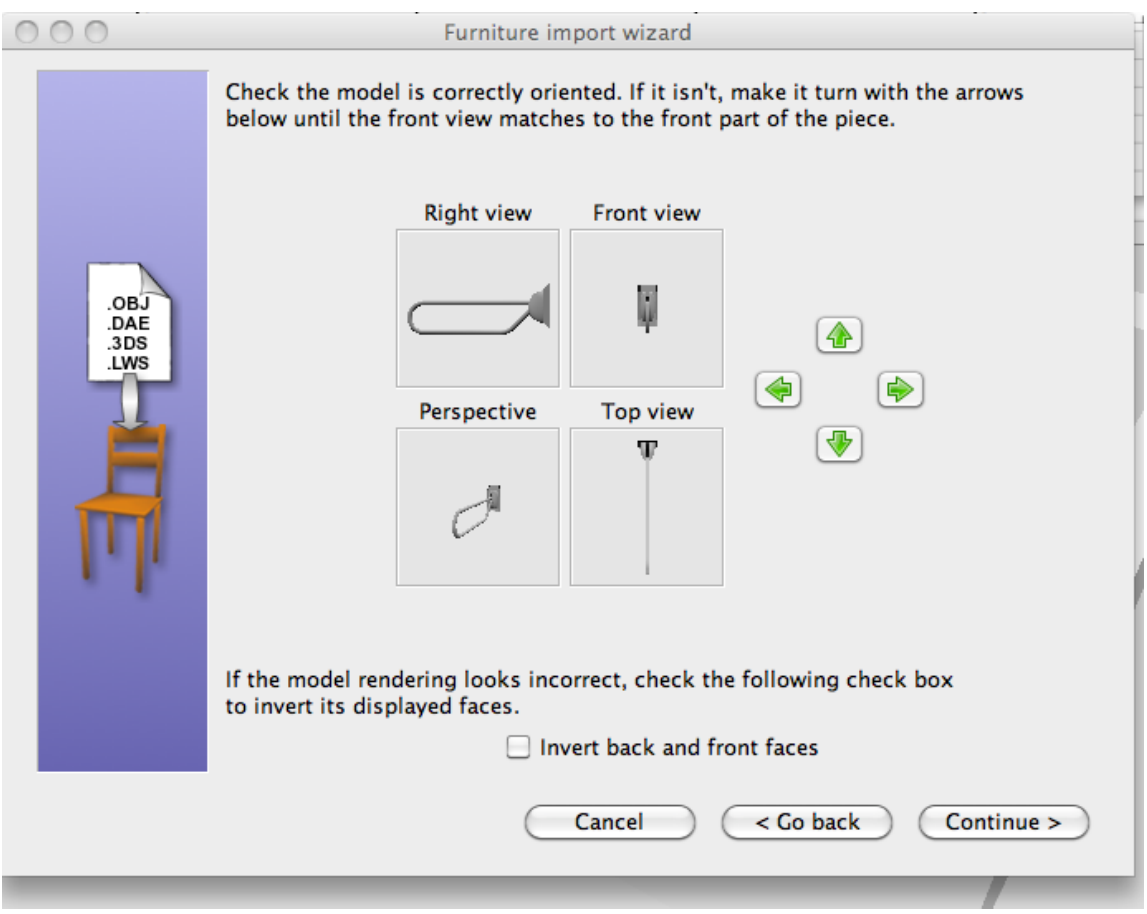

Klik op continue

Geef het nieuwe meubelstuk de juiste benaming. Geef het een plaats in de gewenste categorie van meubelen. In dit geval de badkamer. Pas de maatvoering aan. Op de tekening hieronder zal je merken dat de komma moet aangepast worden tot je volgende maten verkrijgt. Width: 11,2 cm Depth: 81,6 cm Height: 29,4 cm

Elevation (hoogte handgreep) eveneens bepalen. Hiermee geef je de hoogte aan waar de handgreep moet aan de muur komen.

Eventueel geef je de handgreep een kleur.

Deze maten kan je later altijd verder aanpassen

#### Continue en finish

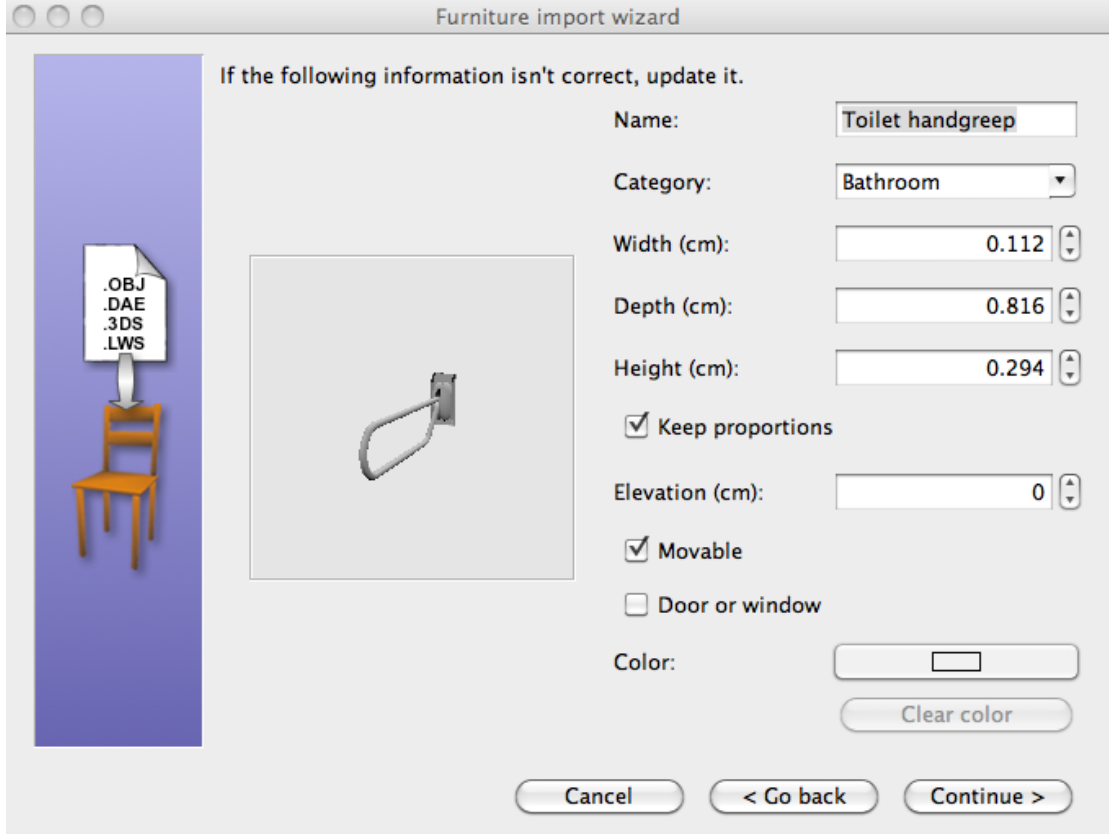

#### <span id="page-11-0"></span>**Hoe maak je een verschil tussen een buitendeur en binnendeur?**

Maakt op zich niet veel uit. De dikte van deur aanpassen aan de dikte van de muur wil je ze in 3d voorstelling te zien krijgen.

[Terug naar overzicht tips.](#page-0-1)

### <span id="page-11-1"></span>**Tip 8**

#### **Hoe maak je een verschil tussen een hangtoilet en een gewoon toilet?**

Indien een hangtoilet niet beschikbaar is binnen het meubilair (furniture), ontwerp dan zelf een hangtoilet.

<span id="page-11-2"></span>Ga in Library (= vak 1) naar map Miscellaneous (diversen) en open daar de BOX. Pas de maatvoering aan tot je de maten en ophanghoogte hebt van een hangtoilet.

#### **Kan je teruggaan naar vroeger getekende muren en hier de breedte van aanpassen? Kan je muren verslepen?**

Indien je het opgemaakte plan hebt vastgelegd via 'Lock baseplan', kan je dit terug bewerken door eerst 'unlock baseplan aan te klikken'.

Daarna kan je elke muur individueel verslepen en aanpassen.

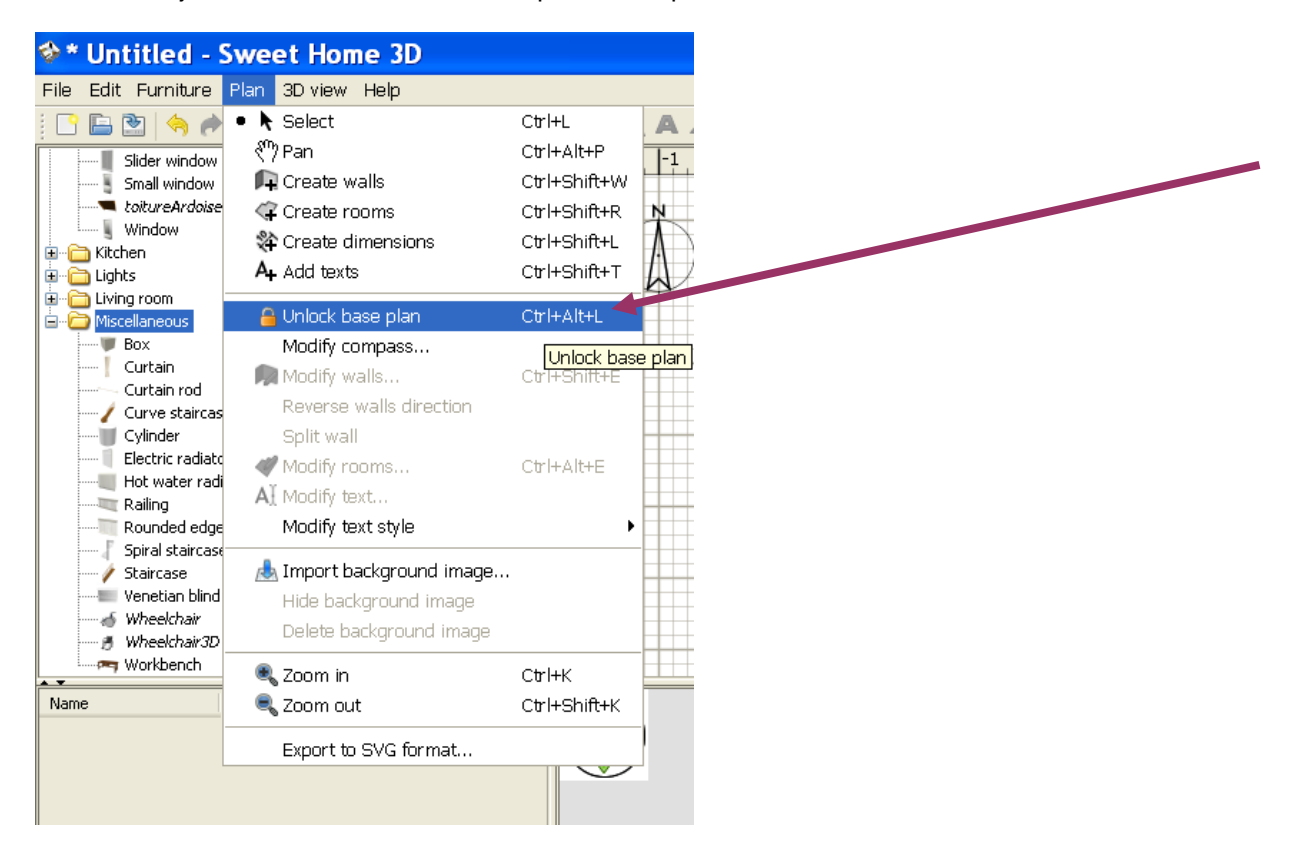

#### <span id="page-13-0"></span>**Ik krijg mijn opgeslagen tekening op het werk niet meer open.**

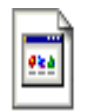

lise geys, tekening met achtergrondverberging.svg

Dit is een SVG-bestand.

Uit wikipedia;

Scalable Vector Graphics (afkorting: SVG) is een op [XML](http://nl.wikipedia.org/wiki/XML) gebaseerd [bestandsformaat](http://nl.wikipedia.org/wiki/Bestandsformaat) voor statische en dynamische [vectorafbeeldingen.](http://nl.wikipedia.org/wiki/Vectorafbeelding) Het is een [open standaard](http://nl.wikipedia.org/wiki/Open_standaard) van het [W3C!](http://nl.wikipedia.org/wiki/W3C)!

Openen met de explorer browser lukt niet. Met alle andere blijkbaar wel. (vb mozilla firefox) Enkel kijken kan, bewerken niet meer. Wil je het opnieuw kunnen bewerken moet je het importeren in 3D sweet home. Eerst printscreen maken en via een tekenprogramma opslaan in een formaat dat 3Dswthm ondersteunt.

<span id="page-13-1"></span>Info over deze formaten vind je in het 3d programma.

**Indien ik mijn ontwerp wil weergeven, opslaan, doorsturen of afdrukken worden alle ingevoerde meubelen als rechthoeken weergegeven met een icoontje van het meubel.**

**Hoe krijg ik de ingevoerde meubelen met het juiste bovenaanzicht in de ontwerppagina?**

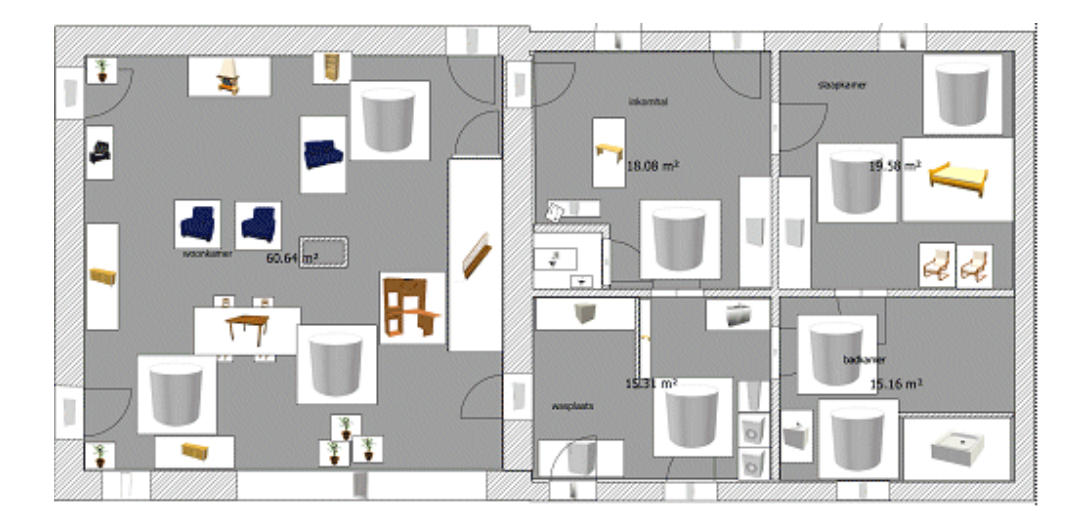

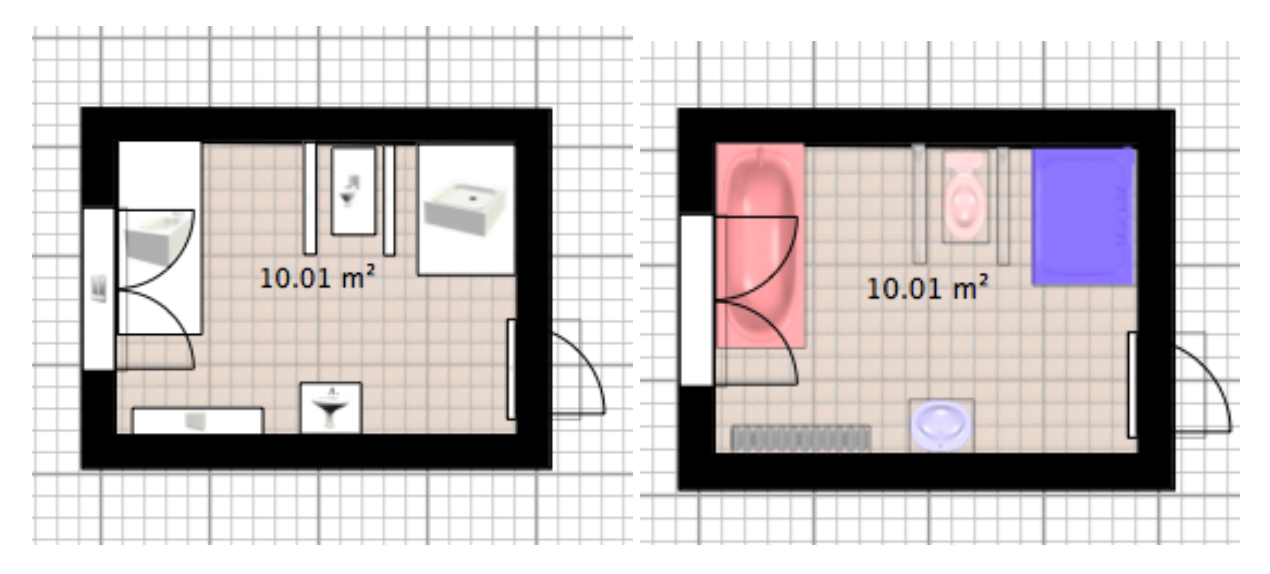

furniture icons in plan

**zonder top view met top view aangevinkt**

### **Top View**

Met top view kan je in het ontwerpblad al je geïmporteerde meubelen mooi in een bovenaanzicht weergeven en afdrukken.

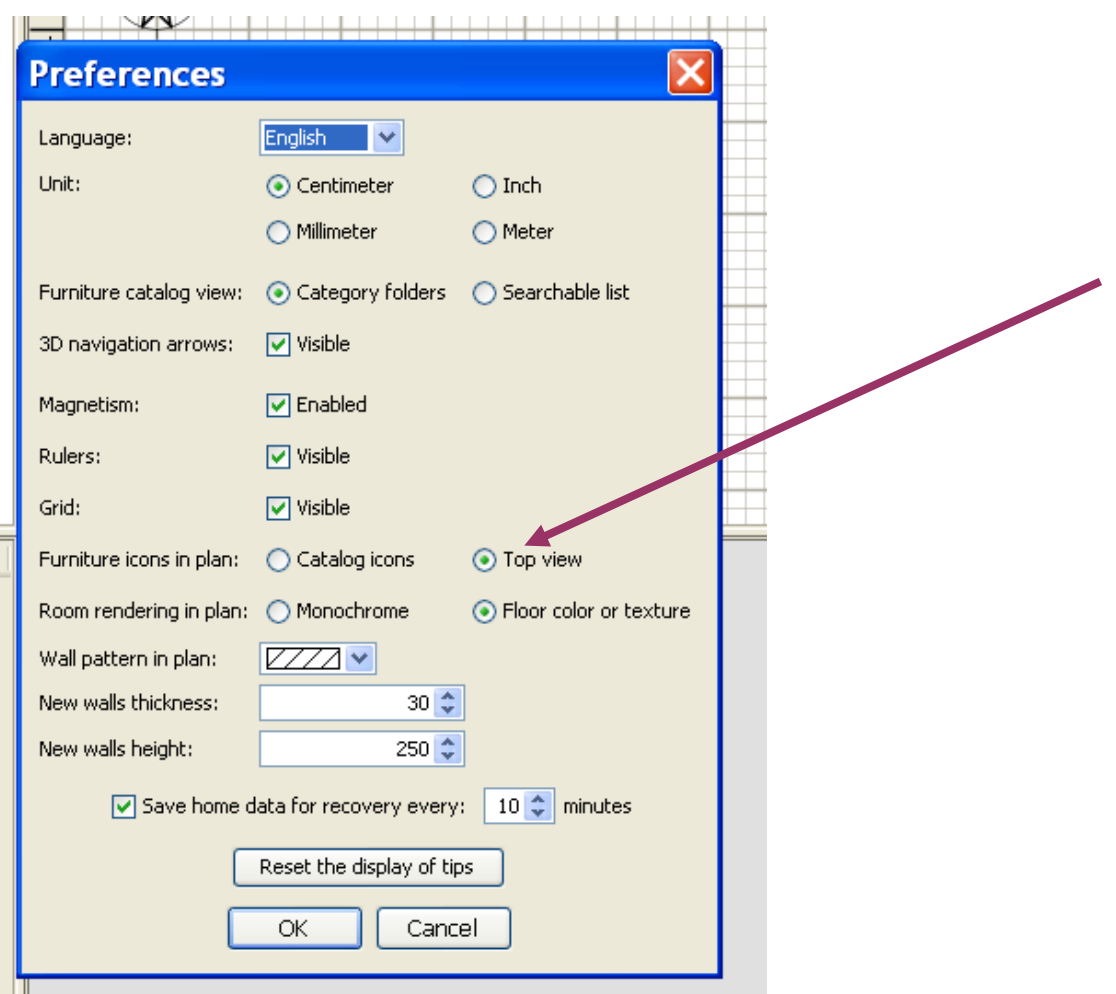

Lukt dit niet probeer dan Sweet Home 3d starten met volgende url. <http://www.sweethome3d.com/SweetHome3D-DirectX.jnlp>

**I got the message** *Sweet Home 3D will exit now because of a fatal error in 3D rendering system.* **What can I do?**

This is a problem due to the configuration of your graphic card. Under Windows:

- First, open the *Display Properties* pane by right clicking on desktop screen and choosing *Properties* item in menu. In that pane, display the *Settings* tab, and click on the *Advanced* button. Then in the *Troubleshoot* tab of the pane that opened, check the *Hardware acceleration* cursor is at its maximum on *Full*, confirm your choice and try to run Sweet Home 3D again.
- If the previous operation didn't resolve your problem, update the OpenGL and DirectX drivers of your graphic card with the latest available ones, and try to run Sweet Home 3D again.
- $\ddot{\phantom{1}}$ If this update still doesn't fix your problem, click on this link to run Sweet Home 3D with the DirectX version of the Java 3D library, or if you prefer to run Sweet Home 3D from its installer, download the file SweetHome3D.l4j.ini, copy it in Sweet Home 3D installation directory (by default it's C:\Program Files\Sweet Home 3D) and relaunch Sweet Home 3D.
- $\Delta$ Finally if running Sweet Home 3D with DirectX still fails, click on this other link to run Sweet Home 3D with an older version of the Java 3D library. If it works, 3D performances and rendering won't be as good as with default Sweet Home 3D version.
- If this last solution doesn't work, sorry but Sweet Home 3D won't be able to run on your computer at this time.

#### <span id="page-17-0"></span>**Woonruimten met niveauverschillen**

Om dit te kunnen weergeven moet voor elke vloer of ruimte op hoger niveau een box (uit diversen) toevoegen.

Deze box geef je dan telkens de maat van de volledige ruimte en je brengt op de gewenste hoogte. Pas je toegangsdeur, ramen e.d. aan.

Maak gepaste toegangstreden aan op dezelfde manier. Per trede gebruik je een aangepaste box en hoogte. Dit vraagt nauwkeurig werken. Zoom vooral tijdens het ontwerpen voldoende in en uit. Je inventaris met meubelen zal uit verschillende boxen (dozen – kubussen) bestaan.

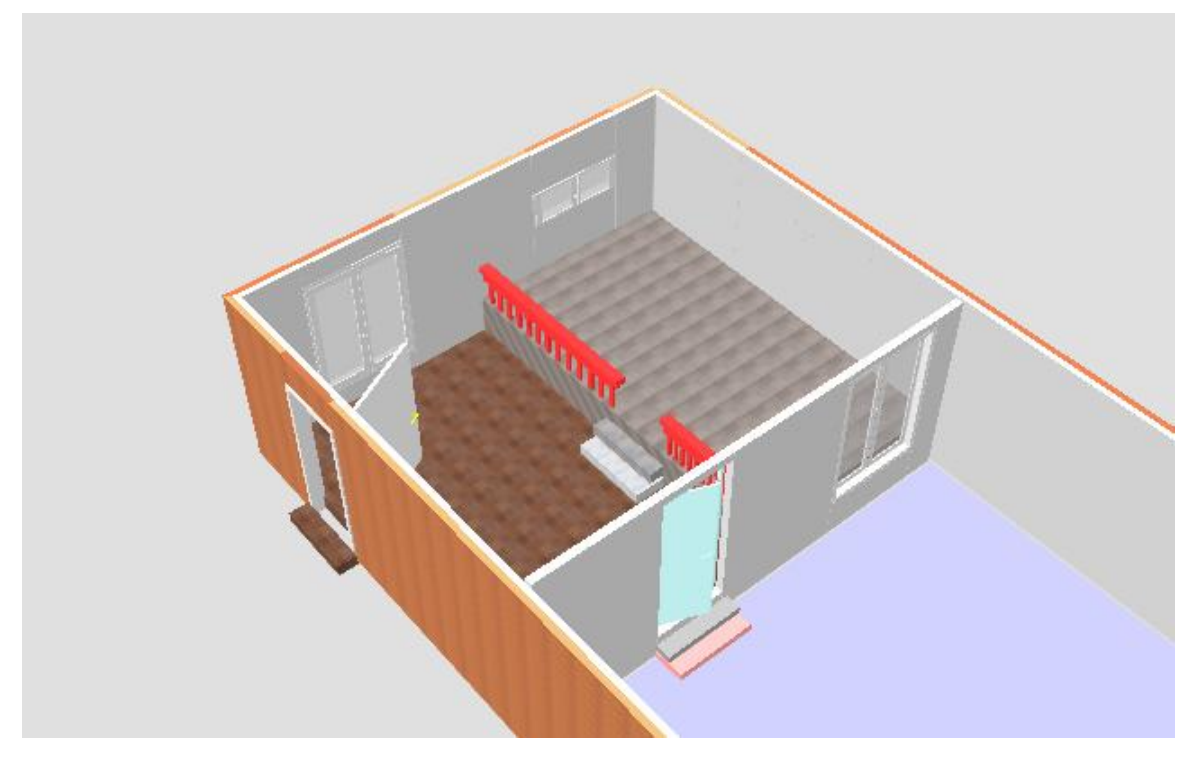

3D aereal view

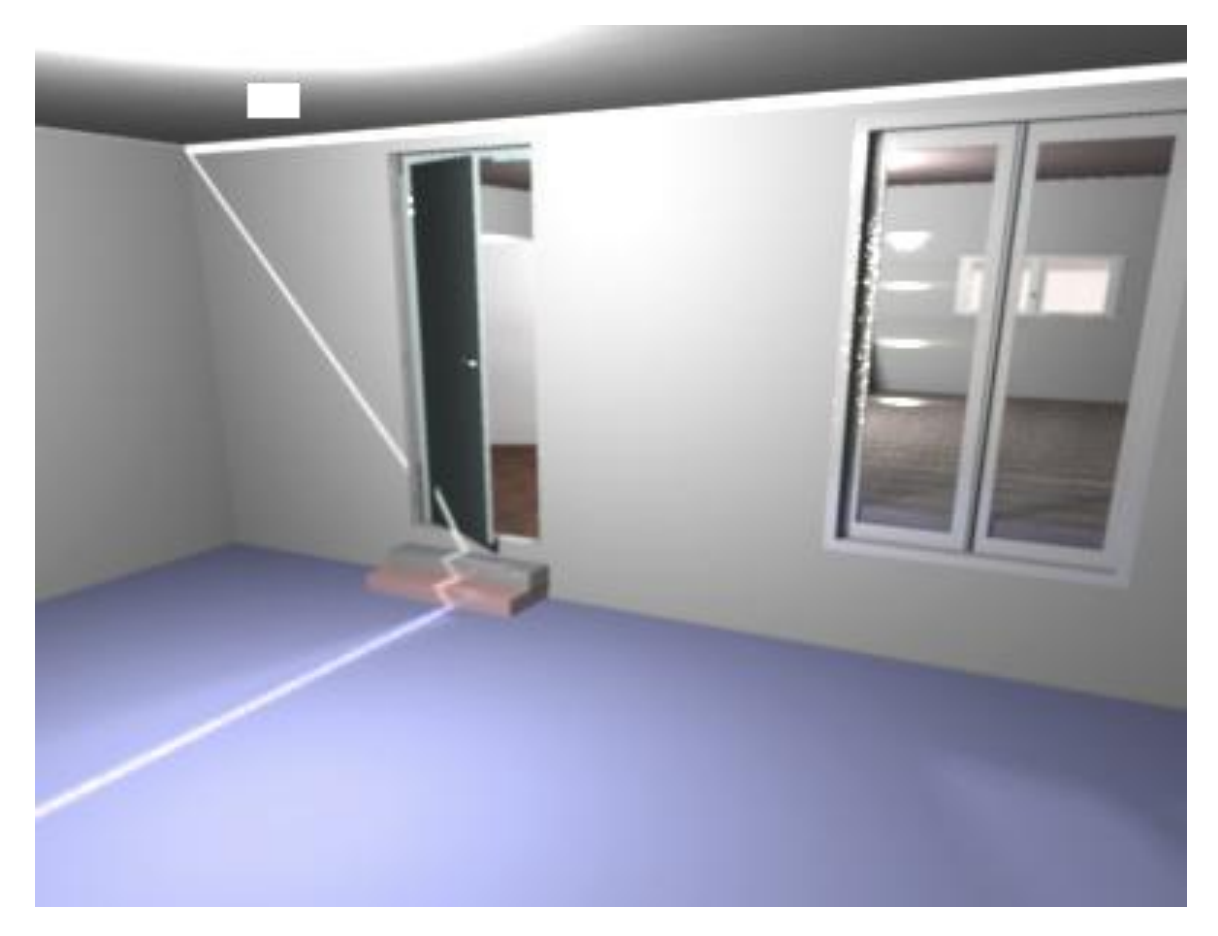

3D Virtuel point of view

| Electric radiator       |         |         |           |                 |
|-------------------------|---------|---------|-----------|-----------------|
|                         |         |         |           |                 |
|                         |         |         |           |                 |
| Name                    |         |         | W D He Vi |                 |
| Toilet h 0.1 0.8<br>ð   |         |         | 0.3       |                 |
| Open d 9 2 20           |         |         |           |                 |
| Box                     |         | 487 588 | 20        | $\vec{Q}$       |
| Ú<br>Box                | 100     | 40      | 10        |                 |
| w<br>Box                | 100     | 20.     | 10        | रार             |
| Box                     | 278 491 |         | 50        |                 |
| Railing 262<br>u r      |         |         | 14 110    | $\triangledown$ |
| Railing<br><b>Links</b> | 156     | 13      | 110       | $\overline{2}$  |
| Box 100                 |         | 40.     | 15        |                 |
| Box                     | 100 20  |         | 15        |                 |
| Five pa 213             |         | 15      | 174       |                 |
| Double 132 2            |         |         | 50        |                 |
| Double 132              |         | 2       | 174       | 22234           |
| Open d 9 136 20         |         |         |           |                 |
| Garage 420 15 210       |         |         |           |                 |
| Double 132              |         | 1       | 190       |                 |
| Box 100 25              |         |         | 15        |                 |
|                         |         |         |           |                 |

Voorbeeld meubilairlijst met meerdere boxen om de niveauverschillen en treden weer te geven.

#### <span id="page-20-0"></span>**Invoeren van swthm3d bestanden in griffoen.**

Het volledige swthm3d bestand als bijlage in griffoen toevoegen gaat niet. Dit bestand is te groot. Je kan dit volledige bestand wel gebruiken om via mail naar een collega of een medewerker VAPH te zenden. Dit lukt meestal wel.

Printscreens maken vanuit de ontwerppagina en deze als JPG-bestanden opslaan zal het meest haalbare zijn. Deze bestanden kan je wel aan griffoen toevoegen.

Binnen griffoen kan je maar een beperkt aantal bijlagen (5) toevoegen.

Het probleem van de beperkte mogelijkheid tot toevoegen van bijlagen in griffoen werd reeds doorgegeven en besproken met de beheerders van deze applicatie. Ook hiervoor is men een oplossing aan het uitwerken.

#### <span id="page-21-0"></span>**Hulpmiddelen toevoegen aan de bibliotheek van swthm3d.**

Op de plaats waar jullie deze vraagbaak vinden zal je eveneens een map vinden met volgende hulpmiddelen.

Naam map is Hulpmiddelen 3Db.sh3f

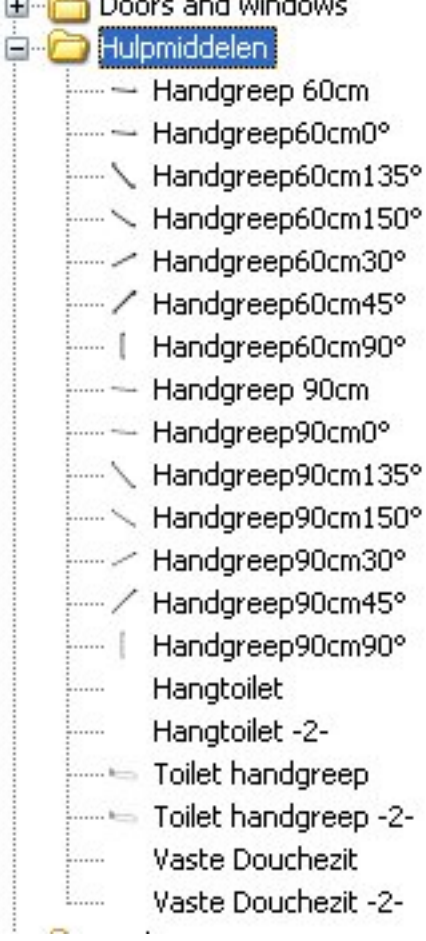

Sla deze bestanden op in een map (vb; C/temp/swthm3d/hulpmiddelenbestanden) en importeer ze via import furniture library in jouw swthm3d. Zij zullen automatisch in een mapje hulpmiddelen in je library swthm3d komen.

Hieronder een foto's van deze hulpmiddelen.

Met dank aan Jonathan Wouters voor het ontwerpen in 3d van deze hulpmiddelen.

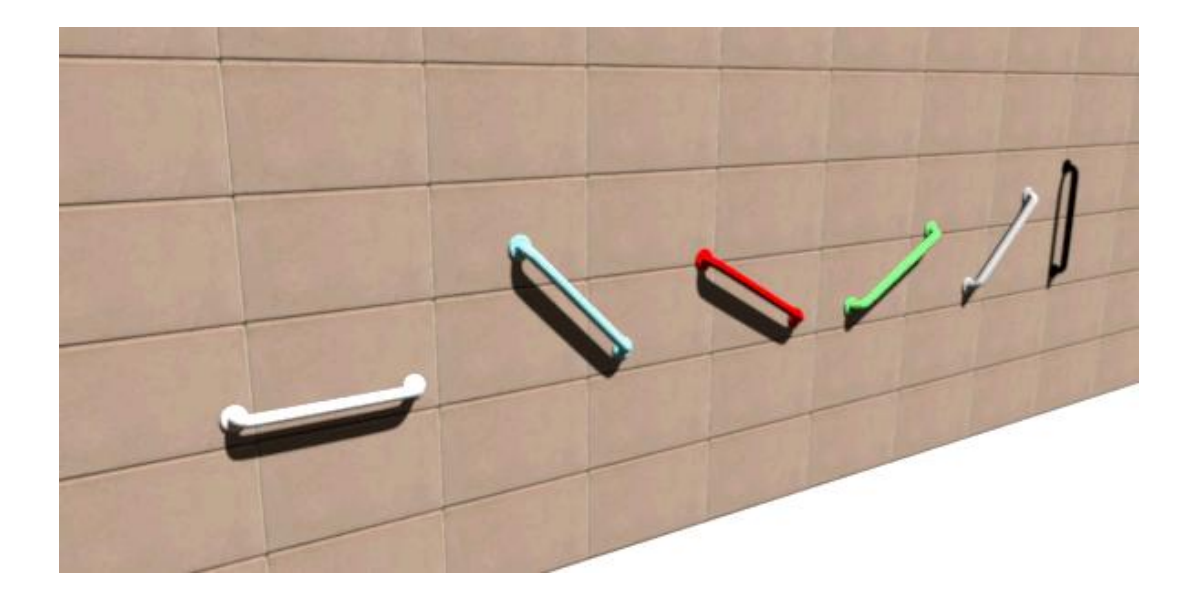

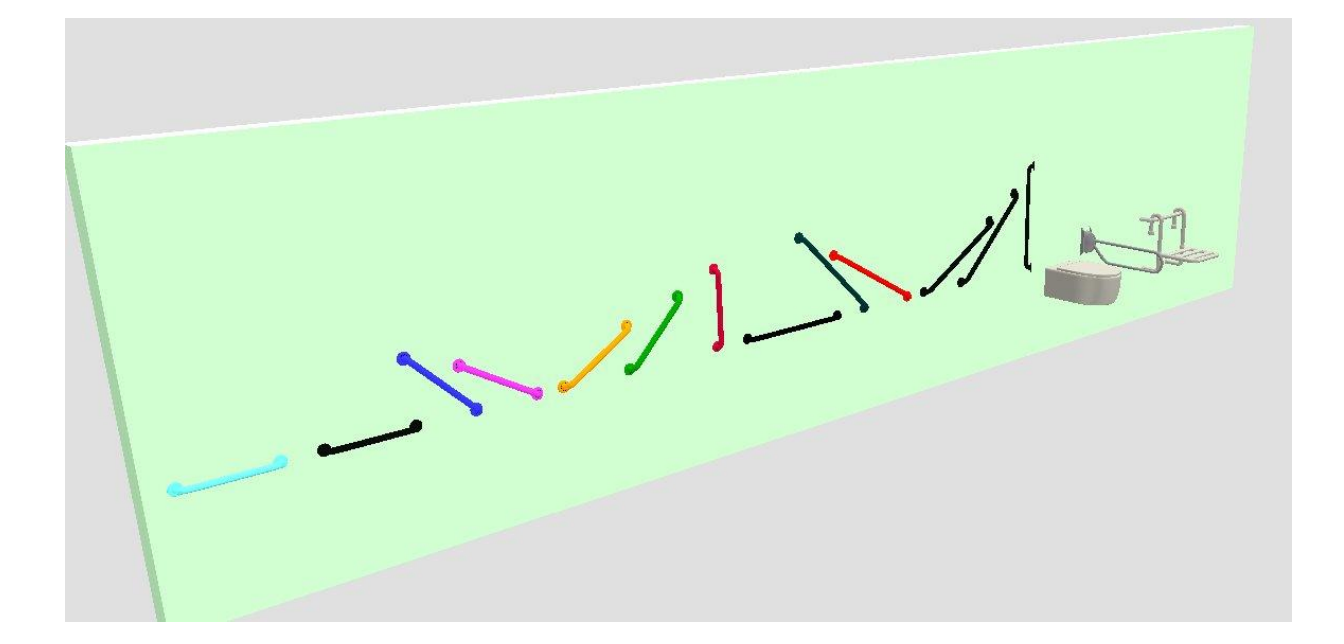